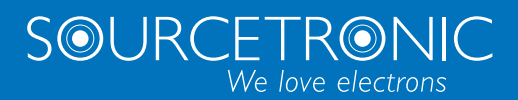

SOURCETRONIC – Qualitätselektronik für Service, Labor und Produktion

## **ST®EOL** Bedienungsanleitung

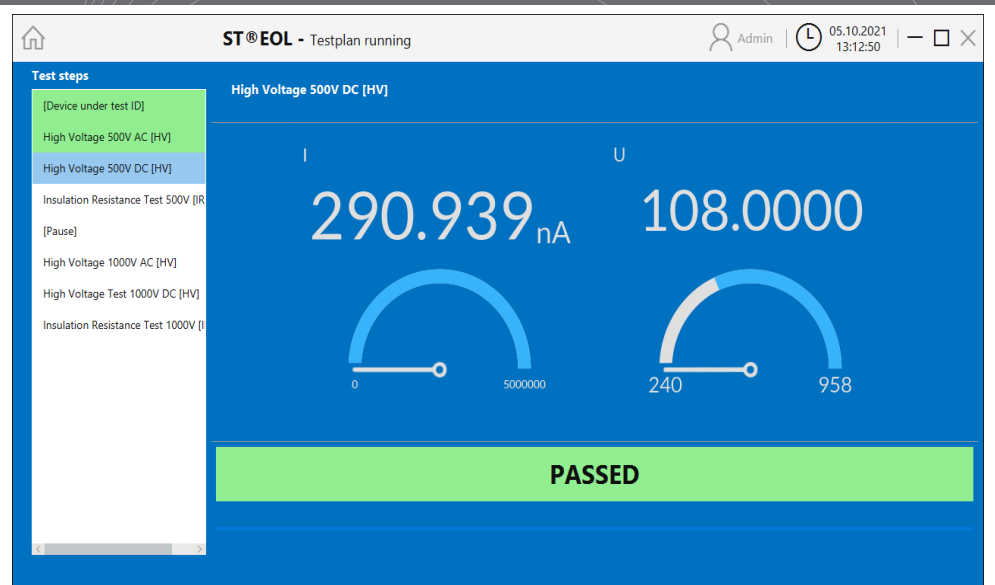

### <span id="page-1-0"></span>Inhalt

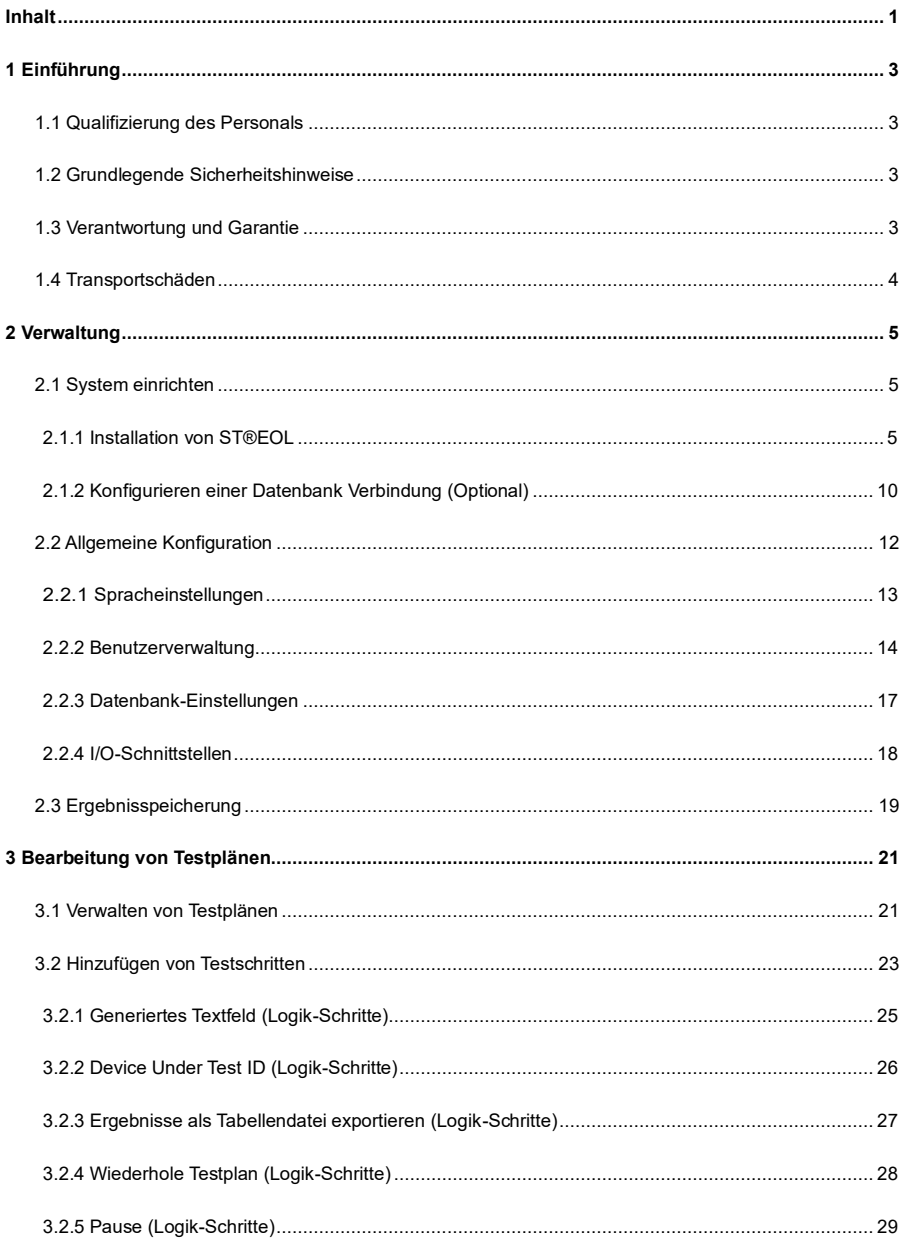

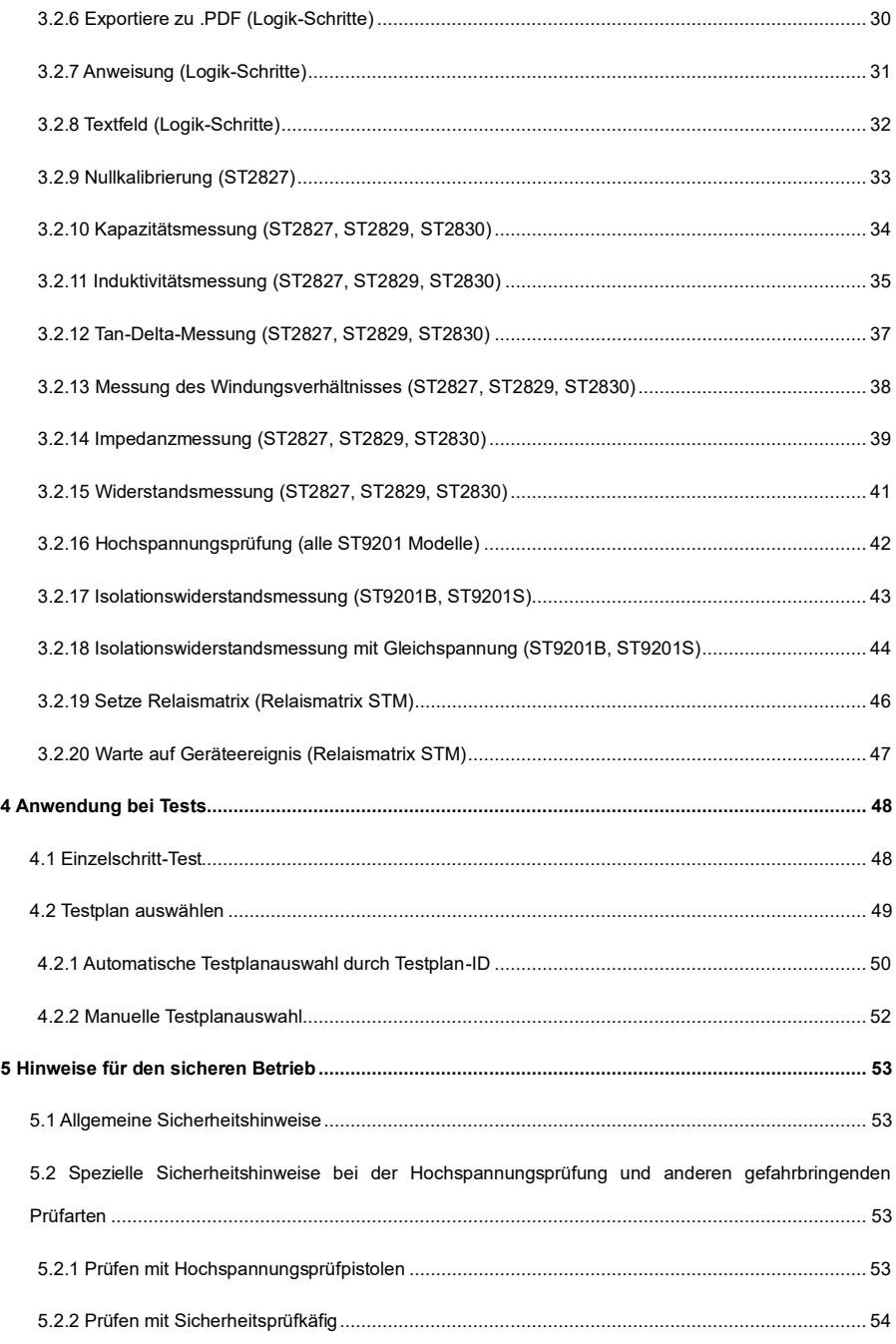

### <span id="page-3-0"></span>**1 Einführung**

Dieses Benutzerhandbuch beschreibt die Funktionen von ST®EOL.

Das Handbuch richtet sich an verschiedene Rollen von ST®EOL-Benutzern, wobei zwischen den Rollen Administration, Testplanbearbeitung, Inspektor und Berichterstellung unterschieden wird.

Außerdem enthält das Handbuch eine Referenz der von ST®EOL durchführbaren Tests.

#### **Hinweis zum Stand des Dokuments**

Dieses Benutzerhandbuch befindet sich *in Bearbeitung*. Alle Angaben sind nach bestem Wissen und Gewissen des Herausgebers korrekt, können aber ggf. noch unvollständig sein. Die in diesem Handbuch enthaltenen Informationen ergänzen bereits vorhandene Dokumentation.

### <span id="page-3-1"></span>**1.1 Qualifizierung des Personals**

#### **Nur für Fachpersonal!**

Die in der zugehörigen Produktdokumentation beschriebenen Arbeiten dürfen **nur** von Personen durchgeführt werden, die über die entsprechende fachliche Qualifikation verfügen oder vom Betreiber entsprechend geschult wurden.

#### <span id="page-3-2"></span>**1.2 Grundlegende Sicherheitshinweise**

- Die Nutzung dieser Hard- und Software ist **nur** unter Beachtung der einschlägigen Vorschriften und Einhaltung der vorgeschriebenen Schutzmaßnahmen zulässig.
- Beachten Sie außerdem unbedingt alle Sicherheitshinweise, die in diesem Dokument und den anderen zugehörigen Dokumenten angegeben sind! Geben Sie die Sicherheitshinweise auch an andere Benutzer weiter.

### <span id="page-3-3"></span>**1.3 Verantwortung und Garantie**

Sourcetronic übernimmt keine Verantwortung oder Garantie, wenn der Benutzer oder Dritte...

- ...dieses Dokument oder andere zugehörige Produktdokumentationen missachten.
- ...das Produkt nicht wie vorgesehen verwenden.
- ...Eingriffe jeglicher Art (Umbauten, Modifikationen usw.) an irgendeinem Teil des Produkts vornehmen, es sei denn, Sie werden von Sourcetronic ausdrücklich dazu angewiesen.
- ...das Produkt mit Zubehör betreiben, das nicht in der zugehörigen Produktdokumentation aufgeführt ist.

Die Verantwortung für die verwendeten Prozessmedien liegt beim Benutzer.

#### <span id="page-4-0"></span>**1.4 Transportschäden**

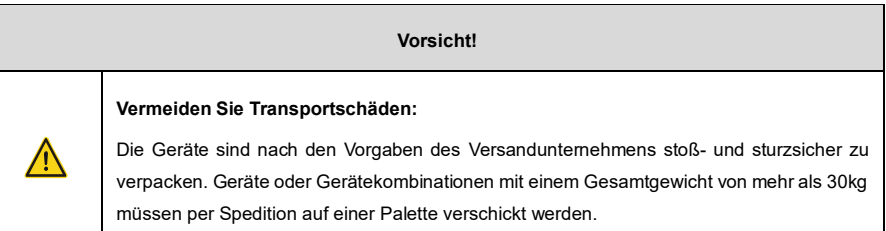

### <span id="page-5-0"></span>**2 Verwaltung**

Dieser Teil des Benutzerhandbuchs richtet sich an Systemadministratoren. Beschrieben werden die Informationen, die für die Einrichtung und den Betrieb von ST®EOL erforderlich sind, ebenso wie die notwendigen Anweisungen zur Installation von ST®EOL für Systemadministratoren.

### <span id="page-5-1"></span>**2.1 System einrichten**

Dieses Kapitel beschreibt Schritte, die von einem Windows-Systemadministrator ausgeführt werden müssen.

#### <span id="page-5-2"></span>**2.1.1 Installation von ST®EOL**

Für die Installation von ST®EOL in den Programmordner müssen die folgenden Bedingungen erfüllt sein:

- Sie müssen über lokale Administrationsrechte verfügen, um die Software für alle Benutzer installieren zu können.
- Sie müssen über die ST®EOL-Installationsdatei verfügen.

Je nach den Einstellungen der Benutzerkontensteuerung können zusätzliche Bestätigungsdialogfenster erscheinen, die in den folgenden Anweisungen nicht explizit erwähnt werden. Außerdem können ggf. Schaltflächen durch das Administratorsymbol überlagert sein.

Beginnen Sie den Installationsvorgang:

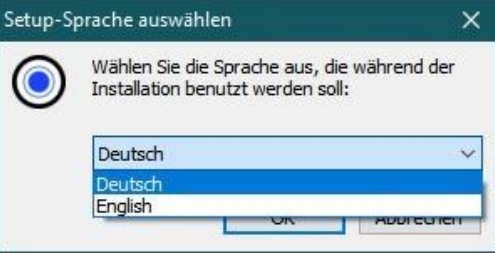

- Öffnen Sie die Datei **st\_eol\_setup.exe**.
- Wählen Sie die gewünschte Sprache.

Sie werden aufgefordert, den Installationsort zu bestätigen.

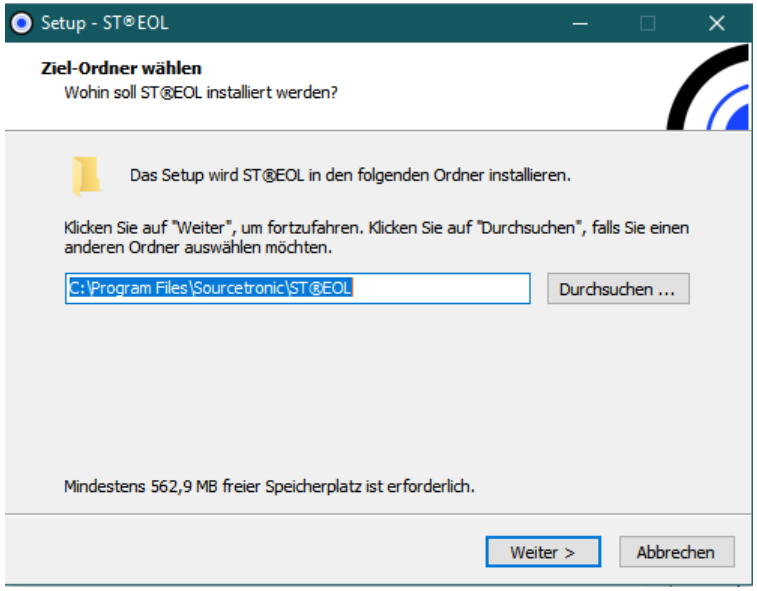

Wenn Sie nicht möchten, dass der Setup-Assistent eine direkte Verknüpfung zum Programm auf Ihrem Desktop erstellt, deaktivieren Sie das Kontrollkästchen **Desktop-Symbol erstellen**.

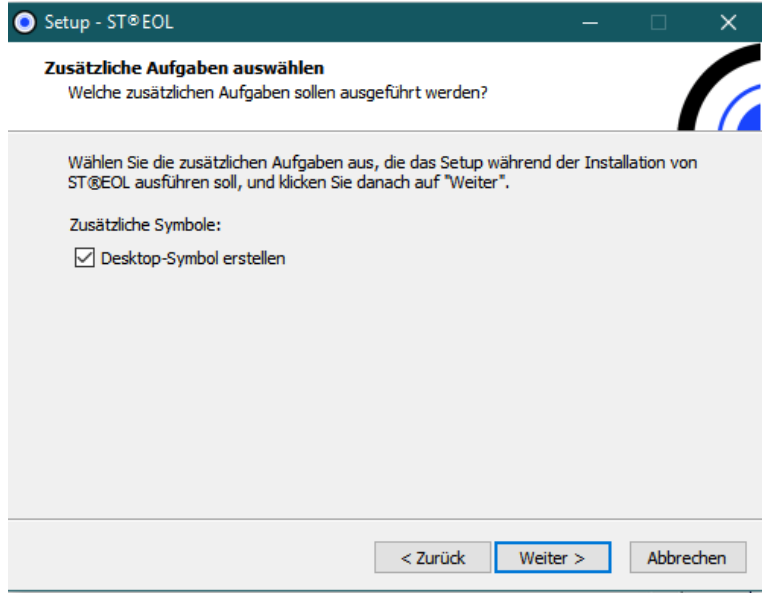

Bestätigen Sie die Installation.

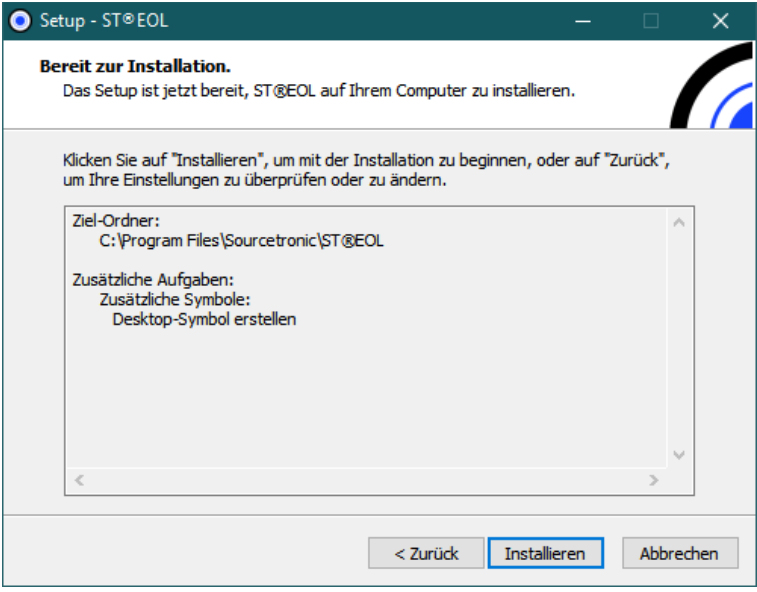

Die Installation wird nun fortgesetzt.

![](_page_7_Picture_26.jpeg)

Nachdem die Installation abgeschlossen ist, klicken Sie auf **Fertigstellen**.

![](_page_8_Picture_3.jpeg)

Sie können ST®EOL jetzt über das Startmenü starten.

Beim ersten Start wird ST®EOL Sie nach Ihrem Aktivierungsschlüssel fragen. Achten Sie bei der Eingabe des Schlüssels auf Groß- und Kleinbuchstaben.

![](_page_8_Picture_46.jpeg)

![](_page_9_Picture_30.jpeg)

Nach der Aktivierung werden Sie aufgefordert, ein Passwort für den Admin-User einzugeben.

Nach der Erstellung des Admin-Benutzerprofils öffnet sich das Hauptmenü.

![](_page_9_Picture_31.jpeg)

Wenn die Software neu gestartet wird, erscheint die Anmeldeoberfläche. Wählen Sie das Benutzerprofil, mit dem Sie sich anmelden möchten.

![](_page_10_Picture_62.jpeg)

#### <span id="page-10-0"></span>**2.1.2 Konfigurieren einer Datenbank Verbindung (Optional)**

Sie können diesen Abschnitt überspringen, wenn Sie nicht Ihre eigene SQL-Datenbank verwenden möchten. Andernfalls klicken Sie **Einstellungen Ergebnisablageort Einstellungen**, um die Konfiguration zu öffnen.

ST®EOL speichert Testpläne und Ergebnisdaten in einer gemappten SQL-Datenbank. Für den Produktionseinsatz wird eine externe Datenbank empfohlen. Sie können jede externe SQL-Datenbank verwenden, die einen [JDBC-Treiber](https://de.wikipedia.org/wiki/Java_Database_Connectivity) anbietet. Die JDBC-Treiberdatei muss im Anwendungsverzeichnis im Ordner **lib/** abgelegt werden. Der JDBC-Treiber sollte auswählbar sein, solange er sich beim Starten der Anwendung in diesem Ordner befindet.

![](_page_10_Picture_63.jpeg)

Eine externe Datenbank kann über **Einstellungen Datenbankeinstellungen** konfiguriert werden. Wählen Sie **Externe Datenbank** und geben Sie die SQL-Datenbankeinstellungen ein.

Hier können Sie alle erforderlichen Datenbank-Parameter einstellen.

![](_page_11_Picture_106.jpeg)

![](_page_11_Picture_107.jpeg)

#### <span id="page-12-0"></span>**2.2 Allgemeine Konfiguration**

Dieses Kapitel behandelt die notwendigen Schritte zur Konfiguration von ST®EOL.

Nach der Installation und dem Start der Software, dem Festlegen eines Passworts für das Administratorkonto und der Anmeldung mit diesem Passwort wird das Hauptmenü angezeigt:

![](_page_12_Picture_47.jpeg)

Die meisten Konfigurationsaufgaben werden von diesem Hauptmenü aus über die Schaltfläche **Einstellungen** gestartet. Es wird das Fenster Einstellungen angezeigt, in dem Sie spezifischere Bereiche der Konfiguration erreichen können.

![](_page_12_Picture_48.jpeg)

#### <span id="page-13-0"></span>**2.2.1 Spracheinstellungen**

Öffnen Sie das Dialogfenster Spracheinstellungen, indem Sie **Einstellungen Sprache** wählen.

![](_page_13_Picture_81.jpeg)

Wählen Sie die gewünschte Systemsprache aus der Dropdown-Liste.

Die Änderung tritt erst nach einem Neustart der Software in Kraft. Es erscheint daher eine Meldung, dass ein Neustart erforderlich ist; wenn Sie dies bestätigen, wird die Software heruntergefahren. Starten Sie die Software nun erneut, wird die neue Anzeigesprache geladen.

Zum Zeitpunkt der Erstellung dieses Benutzerhandbuchs stehen nur die Sprachen Englisch und Deutsch zur Auswahl.

![](_page_13_Picture_82.jpeg)

#### <span id="page-14-0"></span>**2.2.2 Benutzerverwaltung**

Mit der Benutzerverwaltung können Sie die Berechtigungen der einzelnen Benutzer der ST®EOL-Software bearbeiten.

Öffnen Sie den Dialog, indem Sie **Einstellungen Benutzerverwaltung** wählen.

![](_page_14_Picture_110.jpeg)

Die Einstellungen werden in der Datenbank gespeichert.

Das Benutzerprofil Admin hat standardmäßig alle Rechte und kann nicht gelöscht werden.

Dieser Benutzer hat vollen Zugriff auf das System ohne zusätzliche Hilfe von Sourcetronic. Das Admin-Profil wird beim ersten Start der Software erstellt, wenn der Bediener aufgefordert wird, ein erstes Passwort festzulegen.

![](_page_14_Picture_111.jpeg)

#### **2.2.2.1 Hinzufügen eines neuen Benutzers**

Klicken Sie auf die Schaltfläche **Neuer Benutzer**, um ein neues Benutzerprofil zu erstellen.

Es öffnet sich ein neues Fenster, in dem Sie aufgefordert werden, den Benutzernamen und das Passwort einzugeben. Nach der Bestätigung über **Benutzer anlegen** wird das Profil erstellt und der Liste hinzugefügt. Sowohl beim Benutzernamen als auch beim Passwort wird zwischen Groß- und Kleinschreibung unterschieden.

![](_page_15_Picture_115.jpeg)

#### **2.2.2.2 Neues Passwort eingeben**

Wählen Sie einen Benutzer aus der Liste aus und klicken Sie auf **Passwort ändern**, um das zugehörige Passwort zu ändern (oder ein neues hinzuzufügen, falls noch keines festgelegt wurde).

Sowohl beim Benutzernamen als auch beim Passwort wird zwischen Groß- und Kleinschreibung unterschieden.

Das Passwort ist verschlüsselt und kann nicht wiederhergestellt werden, aber es kann vom Administrator mithilfe dieser Funktion geändert werden.

#### **2.2.2.3 Benutzer löschen**

Wählen Sie einen Benutzer aus der Liste und klicken Sie auf **Benutzer löschen**, um dieses Profil mit sofortiger Wirkung zu entfernen.

#### **2.2.2.4 Zuweisen von Berechtigungen**

Wählen Sie einen Benutzer aus der Liste aus.

Aktivieren oder deaktivieren Sie für jede der Benutzerberechtigungen das Kästchen auf der rechten Seite, um dem ausgewählten Benutzer diese Berechtigung zu gewähren oder zu verweigern.

![](_page_16_Picture_156.jpeg)

#### <span id="page-17-0"></span>**2.2.3 Datenbank-Einstellungen**

Mit der ST®EOL-Software können Sie entweder eine interne eingebettete SQL-Datenbank oder eine externe SQL-Datenbank verwenden, um Testpläne, Benutzer und Testergebnisse zu speichern.

![](_page_17_Picture_121.jpeg)

![](_page_17_Picture_122.jpeg)

 $0 + i$   $\sqrt{241}$ 

![](_page_18_Picture_131.jpeg)

#### <span id="page-18-0"></span>**2.2.4 I/O-Schnittstellen**

ST®EOL ermöglicht es Ihnen, mehrere Geräte gleichzeitig zu verbinden und zu steuern. Um die Verbindung zu jedem Gerät herzustellen, muss die jeweilige Schnittstelle konfiguriert werden. Die Verbindung muss jedes Mal neu gestartet werden, wenn die Software gestartet wird. Alle Änderungen an den Einstellungen werden sofort gespeichert.

Öffnen Sie das Dialogfenster, indem Sie **Einstellungen I/O-Schnittstellen** wählen.

#### **2.2.4.1 Serielle Schnittstelle**

![](_page_18_Picture_132.jpeg)

![](_page_19_Picture_100.jpeg)

#### **2.2.4.2 USB-Schnittstelle**

Die USB-Schnittstelle benötigt keine Konfiguration.

#### <span id="page-19-0"></span>**2.3 Ergebnisspeicherung**

In diesem Menü können Sie zusätzliche Speicherorte für Testergebnisdateien einrichten.

Auf dieser Seite werden die Ergebnisse der Tests über **Testplan** und **Einzeltest** protokolliert. Im Wesentlichen werden die Ergebnisse in der Datenbank gespeichert. Die Messwerte des ausgewählten Ergebnisses können auch über die Schaltfläche **Speichern** in der oberen rechten Ecke als .CSV-Datei gespeichert werden. Es öffnet sich ein zusätzliches Fenster, in dem Sie den Dateipfad auswählen und der Datei einen Namen geben können.

![](_page_19_Picture_101.jpeg)

Um die ausgewählten Ergebnisse zu löschen, verwenden Sie die Schaltfläche mit dem Mülltonnensymbol.

![](_page_20_Picture_60.jpeg)

### <span id="page-21-0"></span>**3 Bearbeitung von Testplänen**

Dieser Teil des Handbuchs richtet sich an alle Benutzer, die Testpläne erstellen und/oder bearbeiten möchten.

Enthalten sind alle Informationen, die für die Erstellung von Testplänen gemäß den Anforderungen für die verschiedenen verfügbaren Testtypen erforderlich sind.

### <span id="page-21-1"></span>**3.1 Verwalten von Testplänen**

Öffnen Sie das Dialogfeld, indem Sie **Prüfen mit Testplan Testplan bearbeiten** wählen.

![](_page_21_Picture_106.jpeg)

Auf der linken Seite sind die derzeit verfügbaren Testpläne aufgelistet.

Im mittleren, oberen Bereich werden die einzelnen Schritte des ausgewählten Testplans angezeigt.

![](_page_21_Picture_107.jpeg)

![](_page_22_Picture_58.jpeg)

#### <span id="page-23-0"></span>**3.2 Hinzufügen von Testschritten**

Immer wenn ein neuer Test erstellt wird, geht das Programm automatisch zur Eingabeaufforderung für den ersten Testschritt über. Alternativ können Sie auch einen Testplan aus der Liste im linken Bereich auswählen und auf das Symbol **+** unter dem Bereich **Testschritte** klicken, um hierher zu gelangen.

Daraufhin wird der Bildschirm **Einzelschritt Test Dialog** geöffnet, auf dem Sie das Gerät auswählen und aus den Tests auswählen können, die das ausgewählte Gerät anbietet.

Standardmäßig zeigt das Programm die Optionsschaltflächen für ST9201B an:

![](_page_23_Picture_79.jpeg)

Wenn Sie auf eine dieser Schaltflächen klicken, wird die entsprechende Konfigurationsseite geöffnet; diese werden im weiteren Verlauf dieses Kapitels genauer beschrieben.

Nachdem Sie die Parameter auf der Konfigurationsseite festgelegt haben, klicken Sie auf die Schaltfläche **+**, um den Testschritt zum Testplan hinzuzufügen, oder auf die Schaltfläche  $\leftarrow$ , um zum vorherigen Bildschirm zurückzukehren.

Die Optionsschaltflächen der anderen Geräte werden unten angezeigt. Wählen Sie ein Gerät, indem Sie auf den Gerätenamen klicken.

![](_page_24_Picture_24.jpeg)

Wie im vorherigen Beispiel öffnen Sie durch Klicken auf eine dieser Schaltflächen die entsprechende Konfigurationsseite. Nachdem Sie die Parameter eingestellt haben, klicken Sie auf **+**, um den Testschritt zum Testplan hinzuzufügen, oder auf ←, um zum vorherigen Bildschirm zurückzukehren.

#### <span id="page-25-0"></span>**3.2.1 Generiertes Textfeld (Logik-Schritte)**

Der Testschritt **Generiertes Textfeld** wird über den folgenden Dialog konfiguriert. Nachdem Sie die Parameter festgelegt haben, klicken Sie auf die Schaltfläche **+**, um den Testschritt zum Testplan hinzuzufügen.

![](_page_25_Picture_119.jpeg)

Dieser Schritt erzeugt verschiedene Werte als Attribute für den ausgeführten Testplan.

![](_page_25_Picture_120.jpeg)

![](_page_26_Picture_153.jpeg)

#### <span id="page-26-0"></span>**3.2.2 Device Under Test ID (Logik-Schritte)**

Der Testschritt **Device Under Test ID** wird über den folgenden Dialog konfiguriert. Nachdem Sie die Parameter festgelegt haben, klicken Sie auf die Schaltfläche **+**, um den Testschritt zum Testplan hinzuzufügen. Alle Testschritte in einem Testplan haben den Wert dieses Schrittes als Referenz gespeichert.

![](_page_26_Picture_154.jpeg)

![](_page_27_Picture_134.jpeg)

#### <span id="page-27-0"></span>**3.2.3 Ergebnisse als Tabellendatei exportieren (Logik-Schritte)**

Der Testschritt **Ergebnisse in Datei exportieren** wird über den folgenden Dialog konfiguriert. Nachdem Sie die Parameter festgelegt haben, klicken Sie auf die Schaltfläche **+**, um den Testschritt zum Testplan hinzuzufügen.

Dieser Schritt erstellt einen CSV- oder XLSX-Export aller gerätebezogenen und Textfeld-Schritte.

![](_page_27_Picture_135.jpeg)

**Beispiel**: Exportpfad = "C:\\_results.csv"; Präfix = Automatisches TextFeld (Zeitstempel) Tatsächlicher Exportpfad = "C:\2009-10-31T01:48:52Z\_results.csv",

2 Präfix

#### <span id="page-28-0"></span>**3.2.4 Wiederhole Testplan (Logik-Schritte)**

Der Testschritt **Wiederhole Testplan** wird über den folgenden Dialog konfiguriert. Nachdem Sie die Parameter festgelegt haben, klicken Sie auf die Schaltfläche **+**, um den Testschritt zum Testplan hinzuzufügen.

Wenn dieser Schritt zu einem Testplan hinzugefügt wird, startet der Plan neu, nachdem der letzte Schritt abgeschlossen wurde.

![](_page_28_Picture_109.jpeg)

![](_page_28_Picture_110.jpeg)

#### <span id="page-29-0"></span>**3.2.5 Pause (Logik-Schritte)**

Der Testschritt **Pause** wird über den folgenden Dialog konfiguriert. Nachdem Sie die Parameter festgelegt haben, klicken Sie auf die Schaltfläche **+**, um den Testschritt zum Testplan hinzuzufügen.

Dieser Schritt hält den Testplan für eine bestimmte Zeitspanne an.

![](_page_29_Picture_98.jpeg)

erscheinende Textfeld eingegeben oder gescannt werden, bevor der Test

phrase

fortgesetzt werden kann.

#### <span id="page-30-0"></span>**3.2.6 Exportiere zu .PDF (Logik-Schritte)**

Der Testschritt **Exportiere zu .PDF** wird über den folgenden Dialog konfiguriert. Nachdem Sie die Parameter festgelegt haben, klicken Sie auf die Schaltfläche **+**, um den Testschritt zum Testplan hinzuzufügen.

Bei diesem Schritt wird eine PDF-Datei mit allen gerätebezogenen Schritten und Textfeldern exportiert.

![](_page_30_Picture_88.jpeg)

#### <span id="page-31-0"></span>**3.2.7 Anweisung (Logik-Schritte)**

Der Testschritt **Anweisung** wird über den folgenden Dialog konfiguriert. Nachdem Sie die Parameter festgelegt haben, klicken Sie auf die Schaltfläche **+**, um den Testschritt zum Testplan hinzuzufügen.

Dieser Schritt dient dazu, dem Benutzer beliebige Textanweisungen zu geben.

![](_page_31_Picture_101.jpeg)

![](_page_31_Picture_102.jpeg)

#### <span id="page-32-0"></span>**3.2.8 Textfeld (Logik-Schritte)**

Der Testschritt **Textfeld** wird über den folgenden Dialog konfiguriert. Nachdem Sie die Parameter festgelegt haben, klicken Sie auf die Schaltfläche **+**, um den Testschritt zum Testplan hinzuzufügen.

Bei diesem Schritt wird entweder ein definierter Wert für ein Textattribut verwendet, oder der Benutzer wird aufgefordert, während des Vorgangs einen Textwert einzugeben.

![](_page_32_Picture_92.jpeg)

![](_page_32_Picture_93.jpeg)

#### <span id="page-33-0"></span>**3.2.9 Nullkalibrierung (ST2827)**

Die **Nullkalibrierung** wird über den folgenden Dialog konfiguriert. Nachdem Sie die Parameter eingestellt haben, klicken Sie auf die Schaltfläche **+**, um den Testschritt zum Testplan hinzuzufügen.

![](_page_33_Picture_4.jpeg)

#### <span id="page-34-0"></span>**3.2.10 Kapazitätsmessung (ST2827, ST2829, ST2830)**

Die **Kapazitätsmessung** wird über den folgenden Dialog konfiguriert. Nachdem Sie die Parameter eingestellt haben, klicken Sie auf die Schaltfläche **+**, um den Testschritt zum Testplan hinzuzufügen.

![](_page_34_Picture_4.jpeg)

![](_page_34_Picture_149.jpeg)

![](_page_35_Picture_161.jpeg)

#### <span id="page-35-0"></span>**3.2.11 Induktivitätsmessung (ST2827, ST2829, ST2830)**

Die **Induktivitätsmessung** wird über den folgenden Dialog konfiguriert. Nachdem Sie die Parameter eingestellt haben, klicken Sie auf die Schaltfläche **+**, um den Testschritt zum Testplan hinzuzufügen.

![](_page_35_Picture_5.jpeg)

![](_page_35_Picture_162.jpeg)

L,

![](_page_36_Picture_125.jpeg)

#### <span id="page-37-0"></span>**3.2.12 Tan-Delta-Messung (ST2827, ST2829, ST2830)**

Die **Tan-D- Messung** wird über den folgenden Dialog konfiguriert. Nachdem Sie die Parameter eingestellt haben, klicken Sie auf die Schaltfläche **+**, um den Testschritt zum Testplan hinzuzufügen.

![](_page_37_Picture_4.jpeg)

![](_page_37_Picture_162.jpeg)

![](_page_38_Picture_129.jpeg)

#### <span id="page-38-0"></span>**3.2.13 Messung des Windungsverhältnisses (ST2827, ST2829, ST2830)**

Der **Turn Ratio Test (Messung des Windungsverhältnisses)** wird über den folgenden Dialog konfiguriert. Nachdem Sie die Parameter eingestellt haben, klicken Sie auf die Schaltfläche **+**, um den Testschritt zum Testplan hinzuzufügen.

![](_page_38_Picture_130.jpeg)

![](_page_39_Picture_171.jpeg)

#### <span id="page-39-0"></span>**3.2.14 Impedanzmessung (ST2827, ST2829, ST2830)**

Die **Impedanzmessung** wird über den folgenden Dialog konfiguriert. Nachdem Sie die Parameter eingestellt haben, klicken Sie auf die Schaltfläche **+**, um den Testschritt zum Testplan hinzuzufügen.

![](_page_39_Picture_5.jpeg)

![](_page_40_Picture_170.jpeg)

#### <span id="page-41-0"></span>**3.2.15 Widerstandsmessung (ST2827, ST2829, ST2830)**

Die **Widerstandsmessung** wird über den folgenden Dialog konfiguriert. Nachdem Sie die Parameter eingestellt haben, klicken Sie auf die Schaltfläche **+**, um den Testschritt zum Testplan hinzuzufügen.

![](_page_41_Picture_4.jpeg)

 $\leftarrow$ 

![](_page_41_Picture_157.jpeg)

#### <span id="page-42-0"></span>**3.2.16 Hochspannungsprüfung (alle ST9201 Modelle)**

Die **Hochspannungsprüfung** wird mit dem folgenden Dialog konfiguriert. Nachdem Sie die Parameter eingestellt haben, klicken Sie auf die Schaltfläche **+**, um den Testschritt zum Testplan hinzuzufügen.

![](_page_42_Picture_4.jpeg)

 $+$ 

![](_page_42_Picture_180.jpeg)

![](_page_43_Picture_138.jpeg)

#### <span id="page-43-0"></span>**3.2.17 Isolationswiderstandsmessung (ST9201B, ST9201S)**

Der **Isolationswiderstandsmessung** wird über den folgenden Dialog konfiguriert. Nachdem Sie die Parameter eingestellt haben, klicken Sie auf die Schaltfläche **+**, um den Testschritt zum Testplan hinzuzufügen.

![](_page_43_Picture_139.jpeg)

![](_page_43_Picture_140.jpeg)

 $+$ 

![](_page_44_Picture_122.jpeg)

#### <span id="page-44-0"></span>**3.2.18 Isolationswiderstandsmessung mit Gleichspannung (ST9201B, ST9201S)**

Die **Isolationswiderstandsmessung mit Gleichspannung** wird über den folgenden Dialog konfiguriert. Nachdem Sie die Parameter eingestellt haben, klicken Sie auf die Schaltfläche **+**, um den Testschritt zum Testplan hinzuzufügen.

Diese Messung wird dann verwendet, wenn eine Isolationswiderstandsprüfung eine höhere Spannung als 500V erfordert.

![](_page_44_Picture_123.jpeg)

![](_page_44_Picture_124.jpeg)

٦

![](_page_45_Picture_106.jpeg)

#### <span id="page-46-0"></span>**3.2.19 Setze Relaismatrix (Relaismatrix STM)**

Der Testschritt **Setze Relaismatrix** wird über den folgenden Dialog konfiguriert. Nachdem Sie die Parameter eingestellt haben, klicken Sie auf die Schaltfläche **+**, um den Testschritt zum Testplan hinzuzufügen.

Dieser Testschritt wird verwendet, um die Relaismatrix STM in einen bestimmten Zustand einzustellen. Die verfügbaren Einstellungen sind je nach STM-Version unterschiedlich.

![](_page_46_Picture_75.jpeg)

2 Funktion Wählen Sie die benötigte Relaiskonfiguration des STM.

#### <span id="page-47-0"></span>**3.2.20 Warte auf Geräteereignis (Relaismatrix STM)**

Der Testschritt **Warte auf Geräteereignis** wird über den folgenden Dialog konfiguriert. Nachdem Sie die Parameter eingestellt haben, klicken Sie auf die Schaltfläche **+**, um den Testschritt zum Testplan hinzuzufügen.

Dieser Testschritt dient dazu, Ereignisse von der Relaismatrix STM zu erhalten, wie z.B. das Schließen oder Öffnen des Testkäfigs. Der Schritt ist beendet, sobald das erwartete Ereignis eingetreten ist.

![](_page_47_Picture_78.jpeg)

![](_page_47_Picture_79.jpeg)

### <span id="page-48-0"></span>**4 Anwendung bei Tests**

Dieser Teil des Handbuchs richtet sich an alle, die das Programm zum Testen verwenden, und beschreibt die allgemeinen Vorgehensweisen bei der Bedienung.

Bitte beachten Sie, dass dieses Handbuch aufgrund der Vielzahl von Umständen, die auf verschiedene Anwendungsfälle zutreffen, nicht alle Details jeder Situation vollständig erfassen kann und daher nur einen Leitfaden darstellt.

### <span id="page-48-1"></span>**4.1 Einzelschritt-Test**

Öffnen Sie den Dialog für den Einzeltest, indem Sie **Einzelschritt-Test** wählen.

![](_page_48_Picture_67.jpeg)

Es gibt eine Schaltfläche für jedes Gerät und jeden Testtyp.

Die Dialogfenster für jedes Gerät und für die Einstellung der Testparameter sind identisch mit denen für die Erstellung des Testplans, die im vorherigen Kapitel beschrieben wurden.

### <span id="page-49-0"></span>**4.2 Testplan auswählen**

Öffnen Sie diesen Dialog über die Option **Testplan auswählen**.

![](_page_49_Picture_104.jpeg)

![](_page_49_Picture_105.jpeg)

#### <span id="page-50-0"></span>**4.2.1 Automatische Testplanauswahl durch Testplan-ID**

Öffnen Sie diesen Dialog über die Option **Durch ID auswählen**.

![](_page_50_Picture_39.jpeg)

Sie können festlegen, wie die eingegebene ID als Testplan-ID verwendet werden soll. Dies kann z.B. notwendig sein, wenn Sie einen Barcode-Scanner verwenden.

![](_page_50_Picture_40.jpeg)

![](_page_51_Picture_80.jpeg)

Nachdem Sie die Testplan-ID eingegeben haben, öffnet sich das folgende Fenster, in dem der Name des Testplans angezeigt wird:

![](_page_51_Picture_81.jpeg)

Wenn Sie den Dialog mit ✓ bestätigen, wird der Test gestartet.

#### <span id="page-52-0"></span>**4.2.2 Manuelle Testplanauswahl**

 $\overline{13.02.2024}$   $\overline{14.22 \cdot 41}$   $\overline{1}$   $\overline{1}$   $\overline{1}$  $\mathsf{Q}$  Admin | Test Nr. 0 夼 **ST®EOL** - Testplan **Testschritte** Automatische Testpläne HV\_ISO\_TEST  $\vee$  Anweisung  $\triangleright$ StartSignalAbortTest Anweisung Please ensure all saf... Blockierzeit  $\overline{\phantom{a}}$ LbITest Fortfahren bei B... ⊠ Bestätigungsph... ok CounterTest Testplan1 HV IR **DCR-Test** DayCounter  $>$  SN [Text] > HV ISO 500V [IRes] > Exportiere zu .PDF > Lade Kondensator  $\uparrow \downarrow$  $\leftarrow$ 

Öffnen Sie diesen Dialog über die Option **Manuell auswählen**.

Die manuelle Testplanauswahl ähnelt dem in Kapitel 4 beschriebenen Fenster zur Bearbeitung von Testplänen, allerdings fehlen hier die Optionen zur direkten Bearbeitung der Testpläne.

Wählen Sie einen Testplan aus der Liste im linken Fensterbereich und starten Sie den ausgewählten Test, indem Sie auf die Schaltfläche  $\triangleright$  in der oberen rechten Ecke des Bildschirms klicken.

### <span id="page-53-0"></span>**5 Hinweise für den sicheren Betrieb**

### <span id="page-53-1"></span>**5.1 Allgemeine Sicherheitshinweise**

- Täglich vor Beginn der Prüfarbeiten ist der einwandfreie Zustand der Netzzuleitung und der Prüflings-Anschlussleitungen per Sichtprüfung festzustellen.
- Defekte Teile sind auszuwechseln oder außer Betrieb zu nehmen.
- Keine Inbetriebnahme bei offensichtlichen Mängeln!
- Das Öffnen des Gerätes und die Instandsetzung sind nur durch von Sourcetronic autorisierte Werkstätten erlaubt! Im Inneren des Gerätes befinden sich keine vom Anwender austauschbaren Teile.
- Der Schutzleiteranschluss des verwendeten Netzkabels und der Netzsteckdose muss einwandfrei sein. Jede Unterbrechung des Schutzleiters kann dazu führen, dass das Gerät gefahrbringend wird. Eine Unterbrechung des Schutzleiters ist daher unzulässig.
- Die Luftfeuchtigkeit der Umgebung darf 70% (nicht-kondensierend) nicht übersteigen, da es sonst im gesamten Testaufbau zu Kriechströmen und Überschlägen kommen kann.
- Nach dem Transport darf das Gerät erst nach erfolgter Akklimatisierung verwendet werden, da es sonst zu Kondensation innerhalb des Gerätes kommen kann, was wiederum zu Kriechströmen und Überschlägen führt.

#### <span id="page-53-2"></span>**5.2 Spezielle Sicherheitshinweise bei der Hochspannungsprüfung und anderen gefahrbringenden Prüfarten**

#### <span id="page-53-3"></span>**5.2.1 Prüfen mit Hochspannungsprüfpistolen**

#### **5.2.1.1 Sichern Sie Ihren Arbeitsplatz**

Bei Verwendung von zwei Hochspannungsprüfpistolen muss der Prüfplatz gemäß EN 50191 (DIN VDE 0104) (Elektrische Prüfplätze), Abschnitt für "Prüfplätze ohne zwangsläufigen Berührungsschutz" eingerichtet werden.

#### **5.2.1.2 Schutz von Außenstehenden**

![](_page_53_Picture_162.jpeg)

![](_page_54_Picture_144.jpeg)

#### **5.2.1.3 Schutz des Benutzers**

![](_page_54_Picture_145.jpeg)

#### <span id="page-54-0"></span>**5.2.2 Prüfen mit Sicherheitsprüfkäfig**

#### **5.2.2.1 Sichern Sie Ihren Arbeitsplatz**

Wird ein Sicherheitsprüfkäfig (z.B. SICAB oder DOCAB) verwendet, so handelt es sich um einen "Prüfplatz mit zwangsläufigem Berührungsschutz".

Der Prüfaufbau vereinfacht sich bedeutend. Bitte auch hier die EN 50191 beachten!

![](_page_54_Picture_146.jpeg)

#### **GEFAHR!**

Die Kapazitäten innerhalb des Testobjekts werden während des Testvorgangs mit lebensgefährlichen Hochspannungen aufgeladen. Der Testaufbau muss daher immer sicherstellen, dass diese **sicher entladen werden.** 

![](_page_55_Picture_4.jpeg)

Alle Kondensatoren, die eine gefährliche Menge an Energie speichern können, müssen sicher an **beide** Pole der Prüfspannung (und damit an den Entladestromkreis) angeschlossen oder, wenn sie nicht an der Prüfung beteiligt sind, kurzgeschlossen werden.

Wenn sich **während des** Prüfvorgangs ein Kontakt löst und dies die reguläre Entladung des Prüfobjekts verhindert, darf der Prüfkäfig erst nach einer angemessenen Abklingzeit oder mit Schutzausrüstung geöffnet werden!

![](_page_56_Picture_0.jpeg)

SOURCETRONIC GMBH Fahrenheitstrasse I 28359 Bremen Germany

T +49 421 2 77 99 99 F +49 421 2 77 99 98 info@sourcetronic.com www.sourcetronic.com skype: sourcetronic

# $C \in$

### www.sourcetronic.com